# User Manual

### Version 4.5

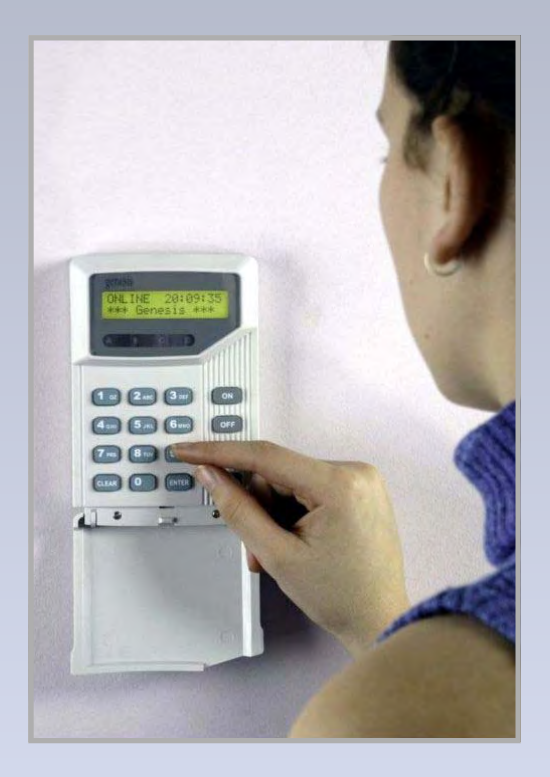

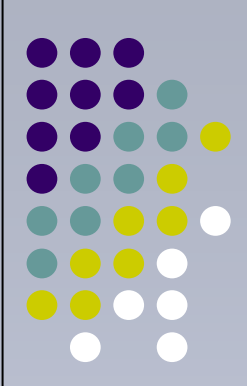

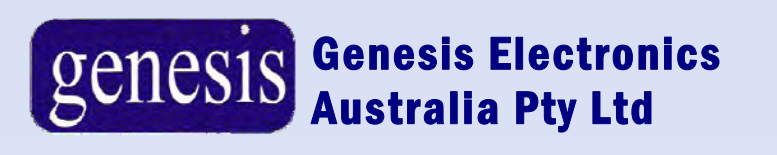

# **Procedures and contacts:**

**Installer/Service contact:** 

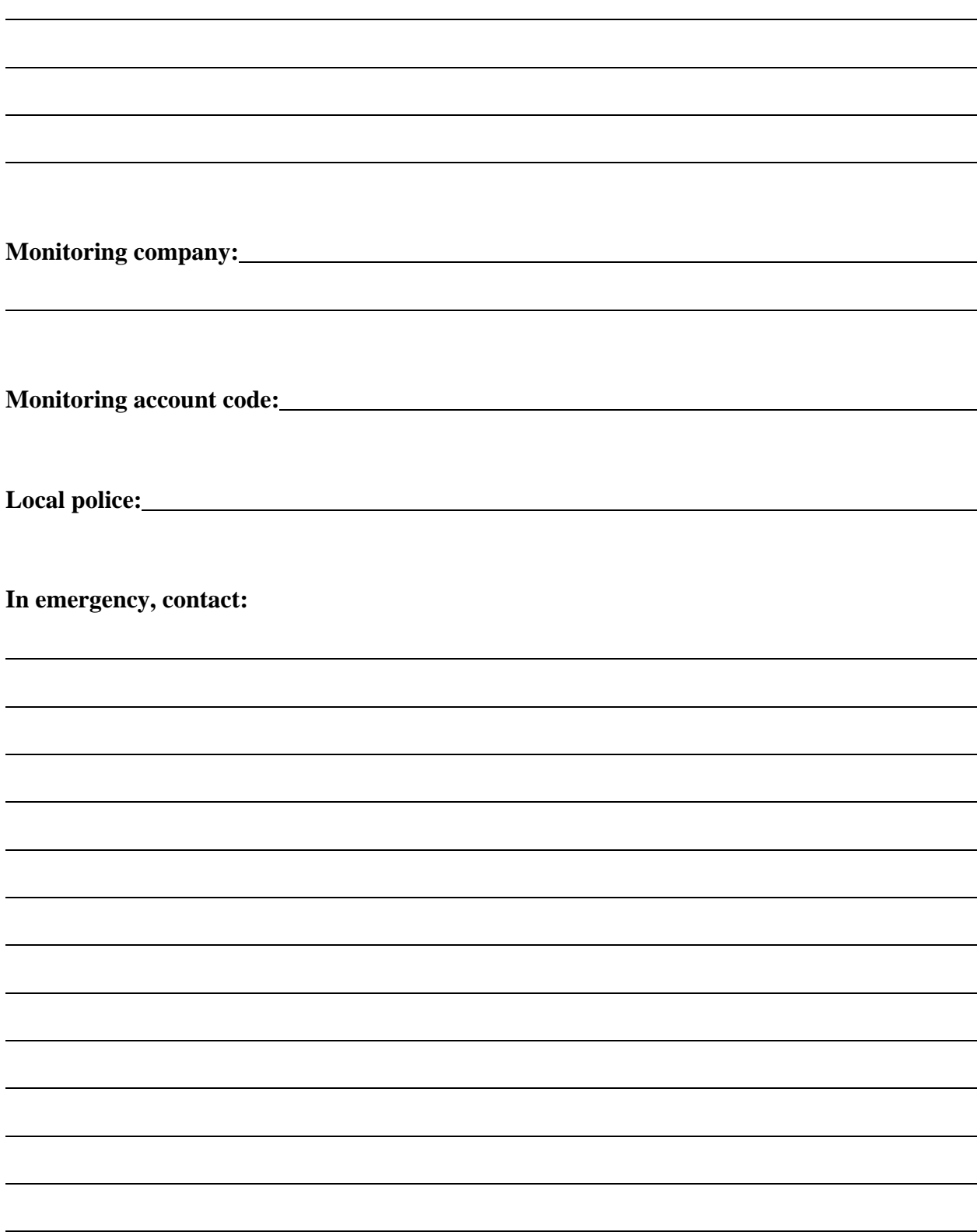

#### d Benefits **Introduction**

The Genesis system is an advanced and fully integrated security system. It not only offers security and access control functions, it is also a powerful building automation system in the one product. It is easy to use and with its many features The Genesis system is the leader in innovative security / access control field.

The system can be programmed to function in a number of different ways. The way that your system functions will depend on the requirements of your organisation. This may vary from one site to another.

Your system may not utilise all of the features that are listed in this guide. It should also be noted that some of the features may not be authorised to all of the system users and therefore some of features may not be available to all.

#### $\mathbf{B}$ ble of  $\mathbf{A}$ **Table of Contents**

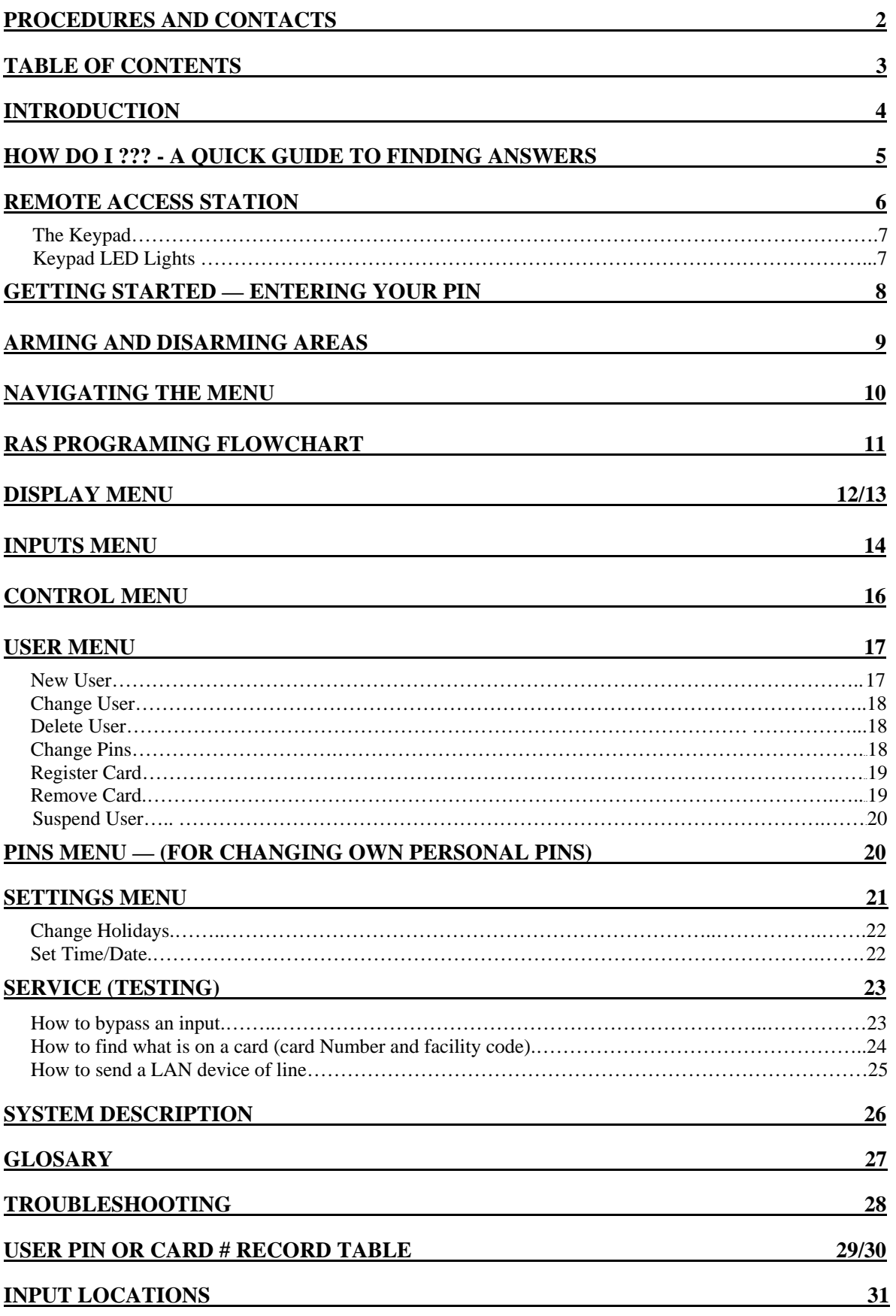

#### $\ddot{ }$ **HOW DO I ??? – A quick guide to finding answers**

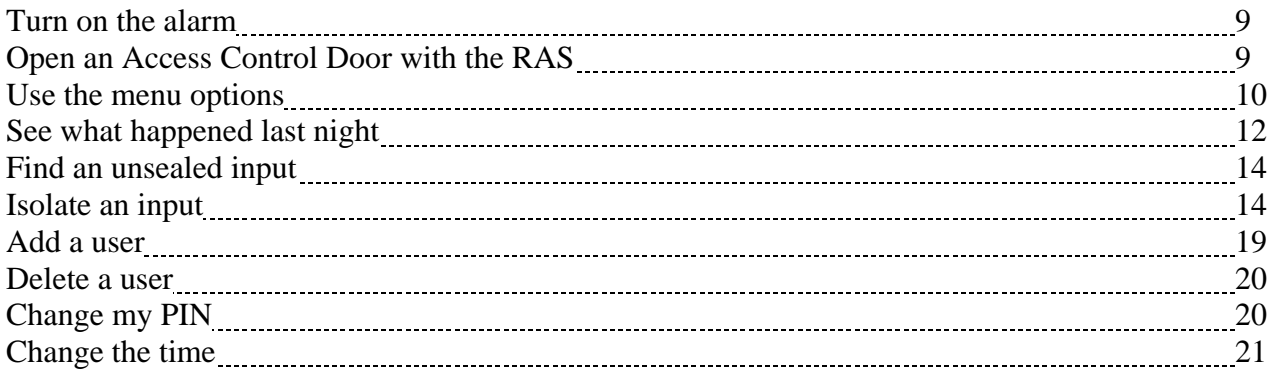

#### $\overline{\mathbf{e}}$ **Getting Started - Entering your PIN**

No changes or control can be started until the user enters their Personal Identification Number (PIN). There are two possible methods for entering your PIN, depending upon your user number.

#### *Users 1-99*

If you have a user number between 1 and 99, you only need to enter your PIN. In fact, you don't need to know your user number.

The procedure is:

¾Enter your PIN

<sup>¾</sup>Press E

For example, if your PIN is **5609** then you would press:

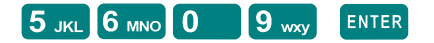

#### *Users 102 upwards*

If you have a user number above 101, you must enter your user number and PIN. The procedure is:

- **ENTER**
- > Enter your user number ENTER
- **ENTER**
- ¾Enter your PIN
- **ENTER**

For example, if you are user **123** and your PIN is **3125** then you would press:

 $\begin{bmatrix}$  ENTER  $\begin{bmatrix} 1 & 0 & 2 \end{bmatrix}$   $\begin{bmatrix} 2 & \text{ABC} & 3 & \text{DEF} \end{bmatrix}$  ENTER  $\begin{bmatrix} 3 & \text{DEF} & 1 & \text{az} \end{bmatrix}$   $\begin{bmatrix} 2 & \text{ABC} & 5 & \text{JKL} \end{bmatrix}$  ENTER

#### *Duress Code Feature*

Genesis has an option to alert your monitoring centre if you have been forced to disarm your alarm system under duress. ie. An intruder has threatened you, and is entering the premises with you under force.

In order to activate the Duress Code, it is simply a matter of incrementing your last digit PIN number by one (1) digit.

ie. If your PIN number is **1234**, your duress code would be **1235**

The duress code will perform all normal system functions, including arming, disarming and entering menus, however it will send a Duress signal to your monitoring centre.

# **Remote Access Station "RAS"**

The LCD display is where the Genesis system messages are displayed. These messages will guide you through the functions of the Genesis. The functions include the identification of faults, programming functions and other menu options. The display may also show information you have entered on to the system.

The LCD display is 2 lines of 16 characters. The relevant information that you may need to

locate can be found using the scroll keys  $\leq$   $\geq$  The scroll keys can also be used to access menus and to add or delete information as explained throughout this manual.

#### **"Remote Access Station" layout**

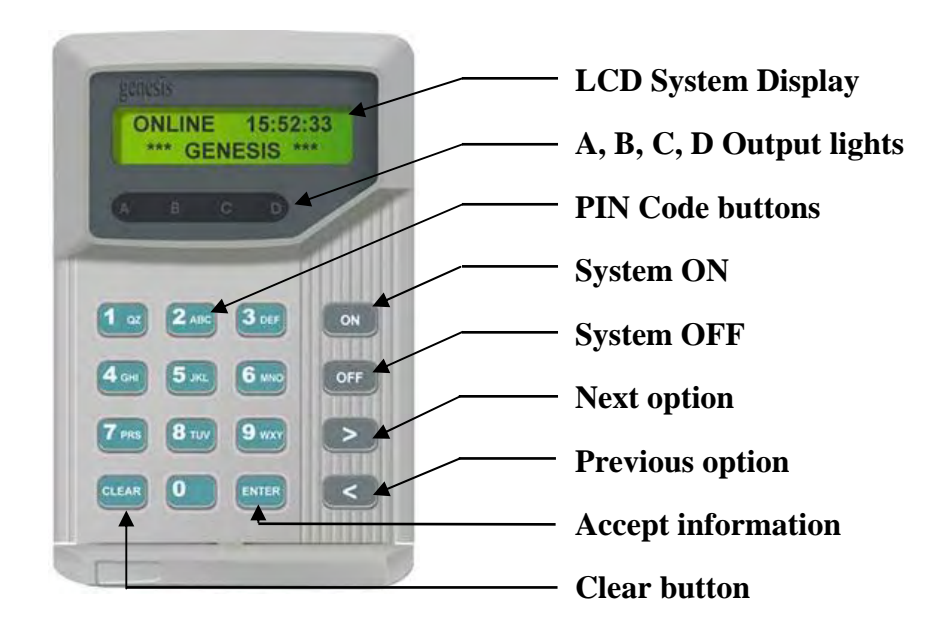

# "RAS" Function KEYS

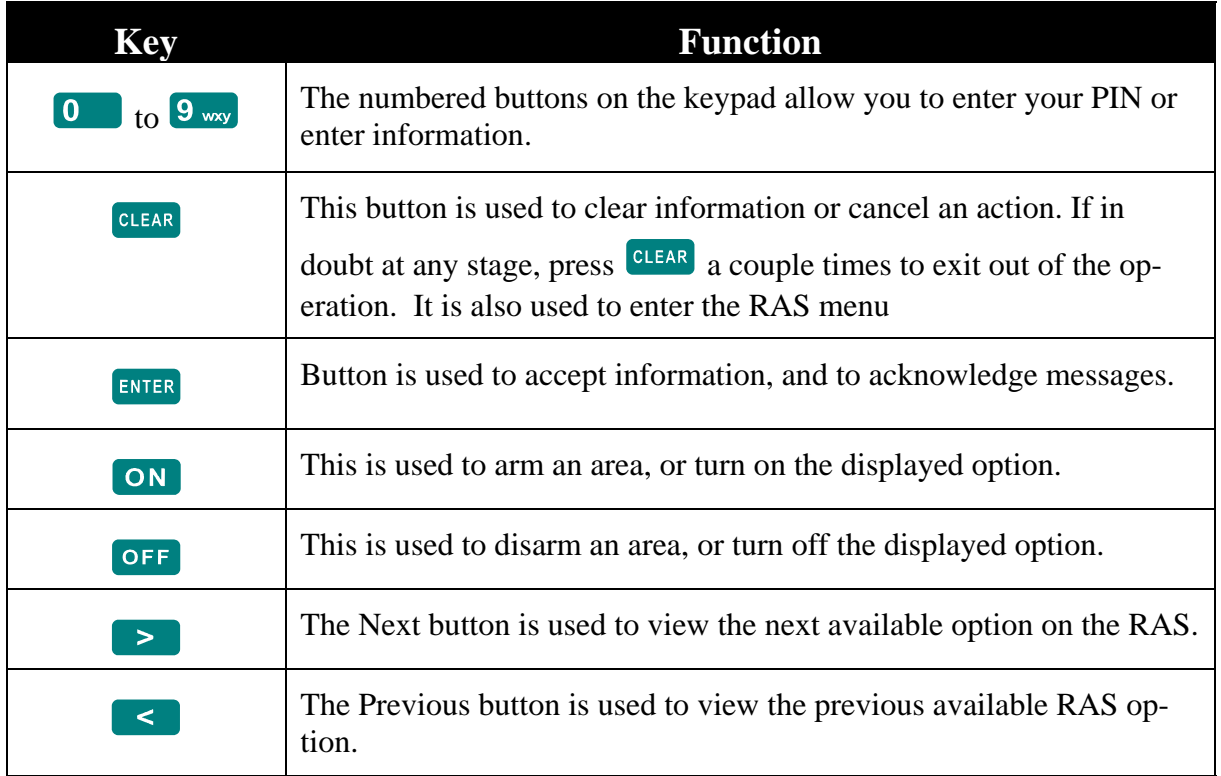

#### **LED Lights**

There are 4 indicator LED lights located just below the LCD display. They are marked A, B, C, and D. These lights can be pre-programmed by the installation Company to indicate system status at a glance. Because these lights can be pre-programmed to indicate a variety of functions you may want your technician to log their meaning, in the table provided below.

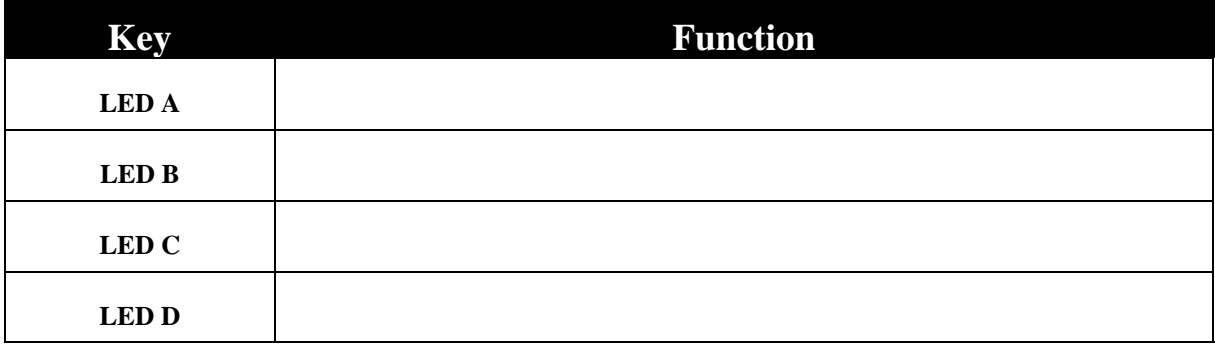

# **Arming and Disarming Areas**

An armed area will be monitored for intruders and generate an alarm. A disarmed area will not monitor its inputs and consequently can be entered without generating alarms. Disarming procedure will depend on how your system is programmed.

- Each (RAS) controls specific Areas; only these Areas controlled by the (RAS) can be disarmed at that Remote Access Station (RAS)
- Each PIN will only be authorised to Arm/disarm specific areas, when disarm procedure is used; only those areas assigned to the PIN will be disarmed.
- If there is a current alarm condition displayed when you disarm your system, the alarm will reset. To determine the cause of the alarm, use the function keys to determine the *Event History.* Go to page 13 for procedure to view event history.
	- Enter your PIN, followed by  $\frac{ENTER}{P}$  The first available area will be displayed.
	- $\triangleright$  Press  $\triangleright$  or  $\triangleright$  until the required area is displayed.
	- ightarrow To arm an area press **ON** If the area is successfully armed, the remote access station will give a short beep and the description on the second line will change to secure.
	- $\triangleright$  To disarm an area press **OFF** If the Area is successfully disarmed, the remote arming station will give a short beep and the description on the second line will change to access.

*For example, if your PIN is 5609, and you wish to arm area 2, you would press*

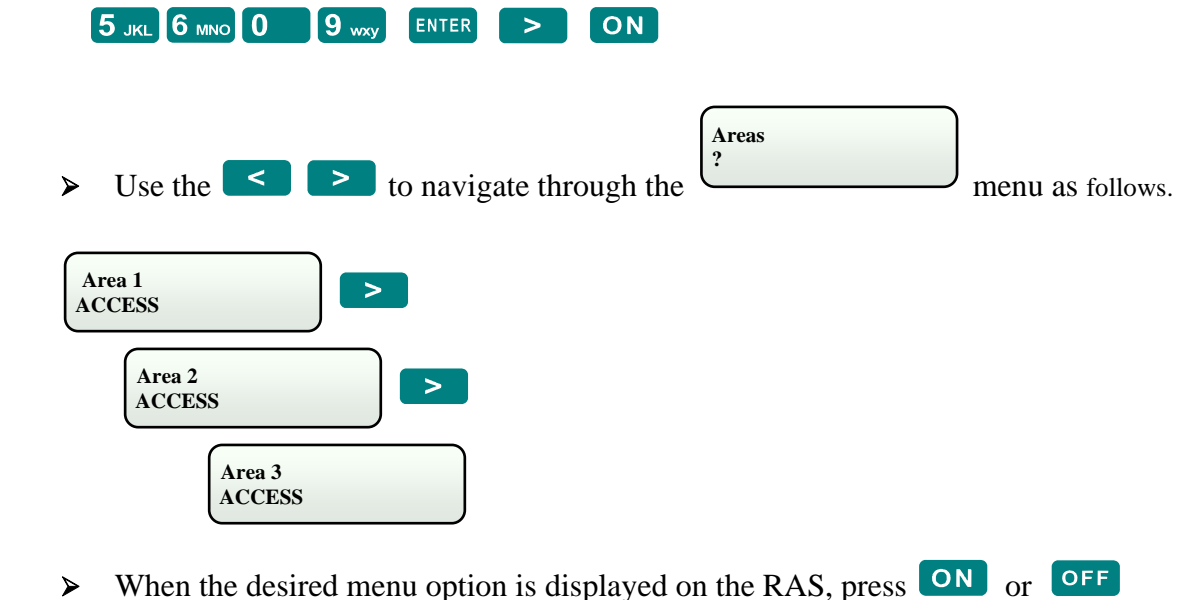

#### **Access Control using RAS**

*If your PIN is programmed to be used as an access control keypad and can be used to operate a door lock, follow the procedure below.*

¾As an example if your PIN was 5609 you would enter..

 $\begin{bmatrix} 5 \text{ JKL} & 6 \text{ MNO} & 0 \end{bmatrix}$   $\begin{bmatrix} 9 \text{ way} & \text{ENIER} \end{bmatrix}$  ENTER to access the door.

# **Navigating the Menu**

 $\triangleright$  Enter your PIN, followed by  $\frac{\blacksquare NTER}{\blacksquare}$  The first available area will be displayed.

It is also possible to use the Remote Access Station (RAS) to control other functions of your system, and to interrogate it as to the systems current status. This is done through the use of the RAS menu functions. Users may not have access to some menu functions, depending on the level of access provided to their user number.

#### *Enter the Menu*

- $\triangleright$  Enter your PIN  $\overline{5}$  JKL  $\overline{6}$  MNO  $\overline{0}$   $\overline{9}$  way
- > Press ENTER
- > Press CLEAR
- ▶ The Genesis menu will appear.

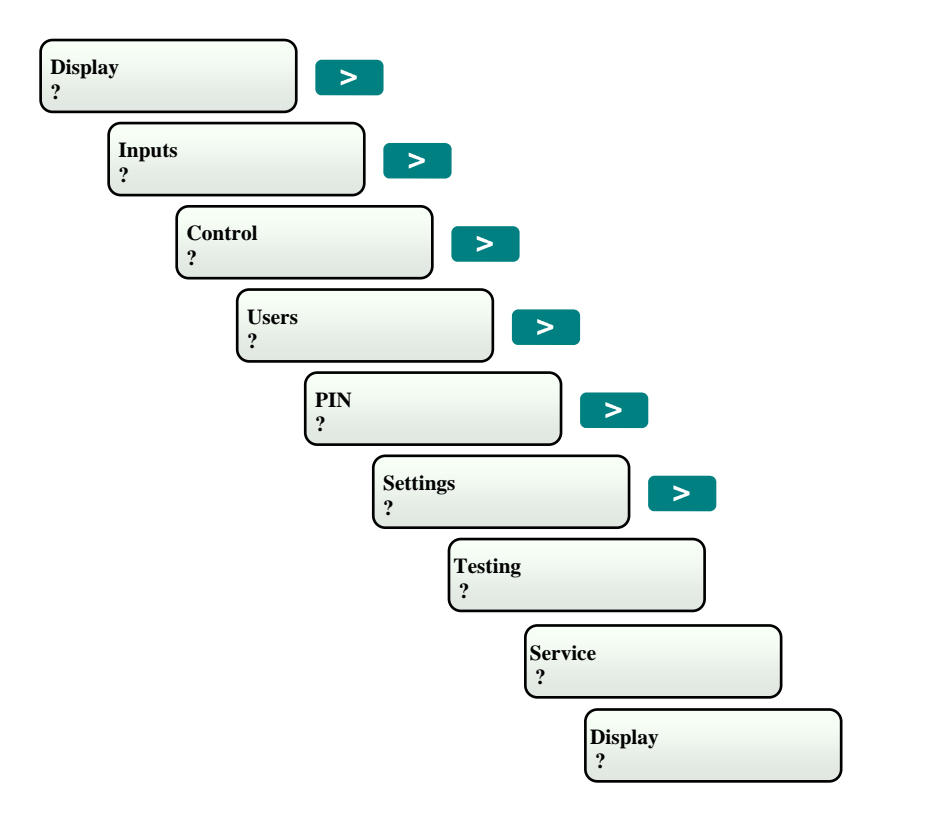

 $\triangleright$  When the desired menu option is displayed on the RAS, press ENTER

# **RAS Programming Flowchart**

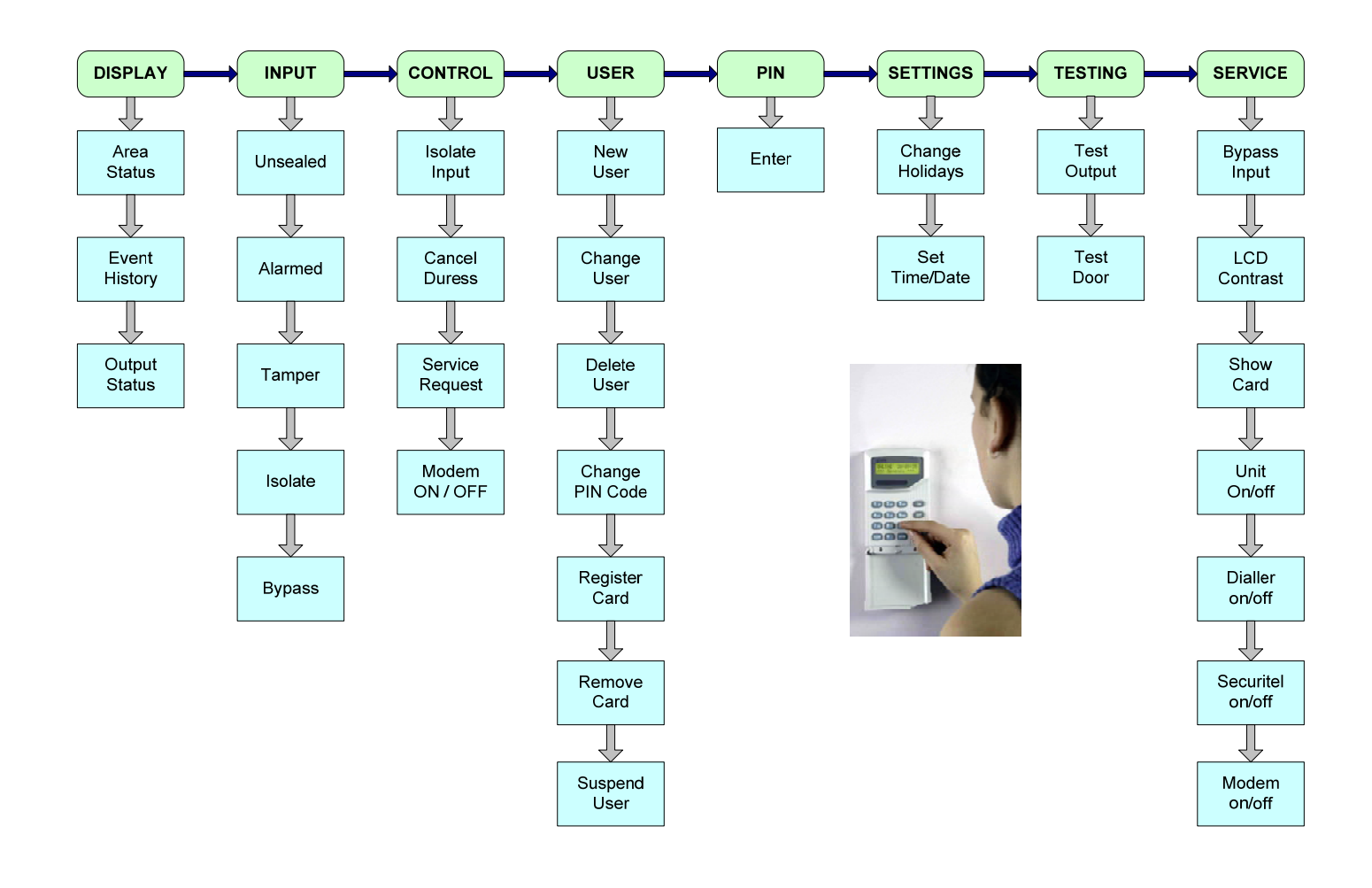

# **Display Menu**

#### **Area Status > Event History > Output Status**

The Display Menu allows the user to view the status of Areas, to view the system Event Log and to view the status of the systems Outputs.

To view any of these options:

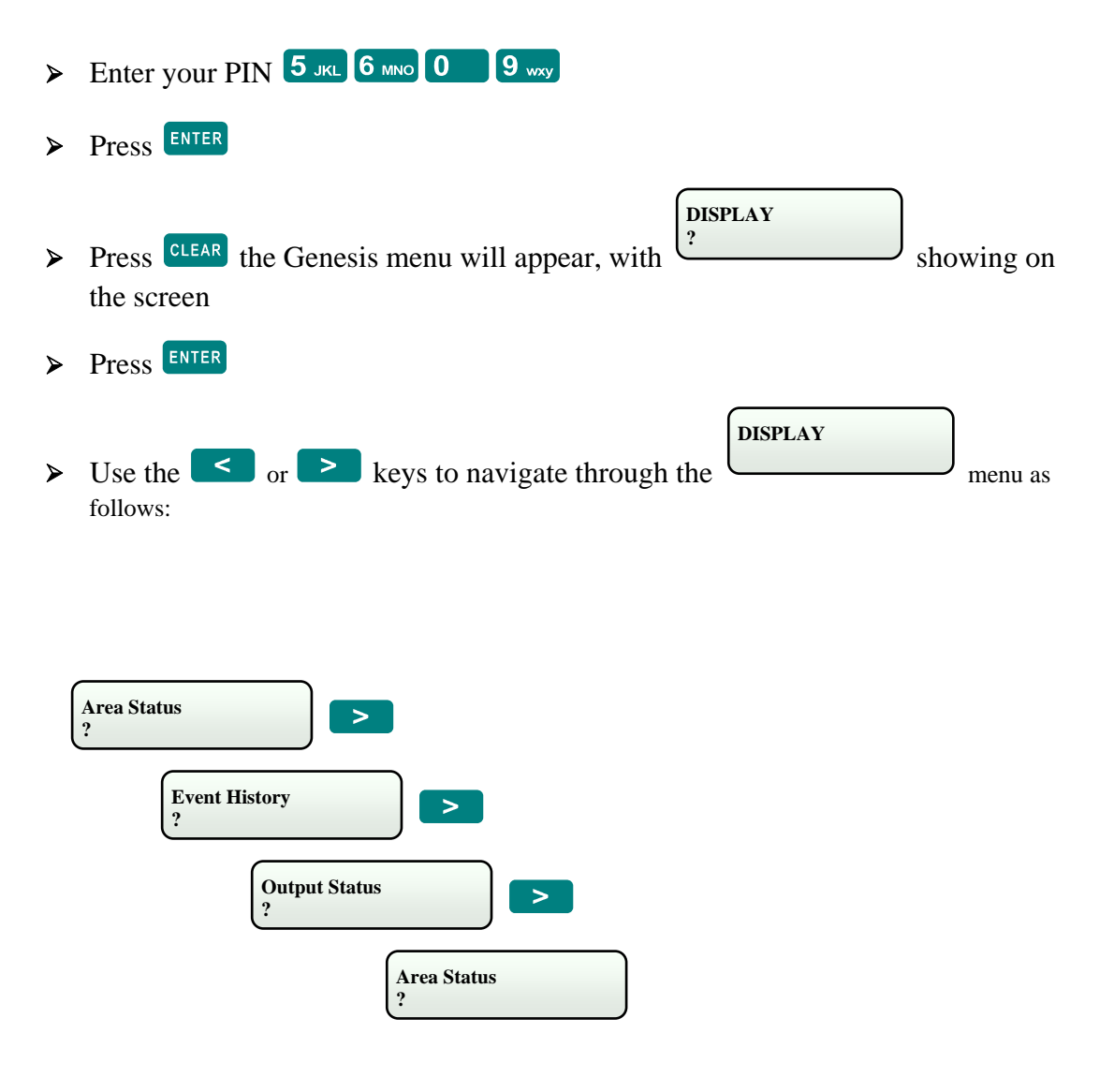

¾When the desired menu option is displayed on the RAS, press E

#### $\ddot{\phantom{a}}$ **Display Menu (continued)**

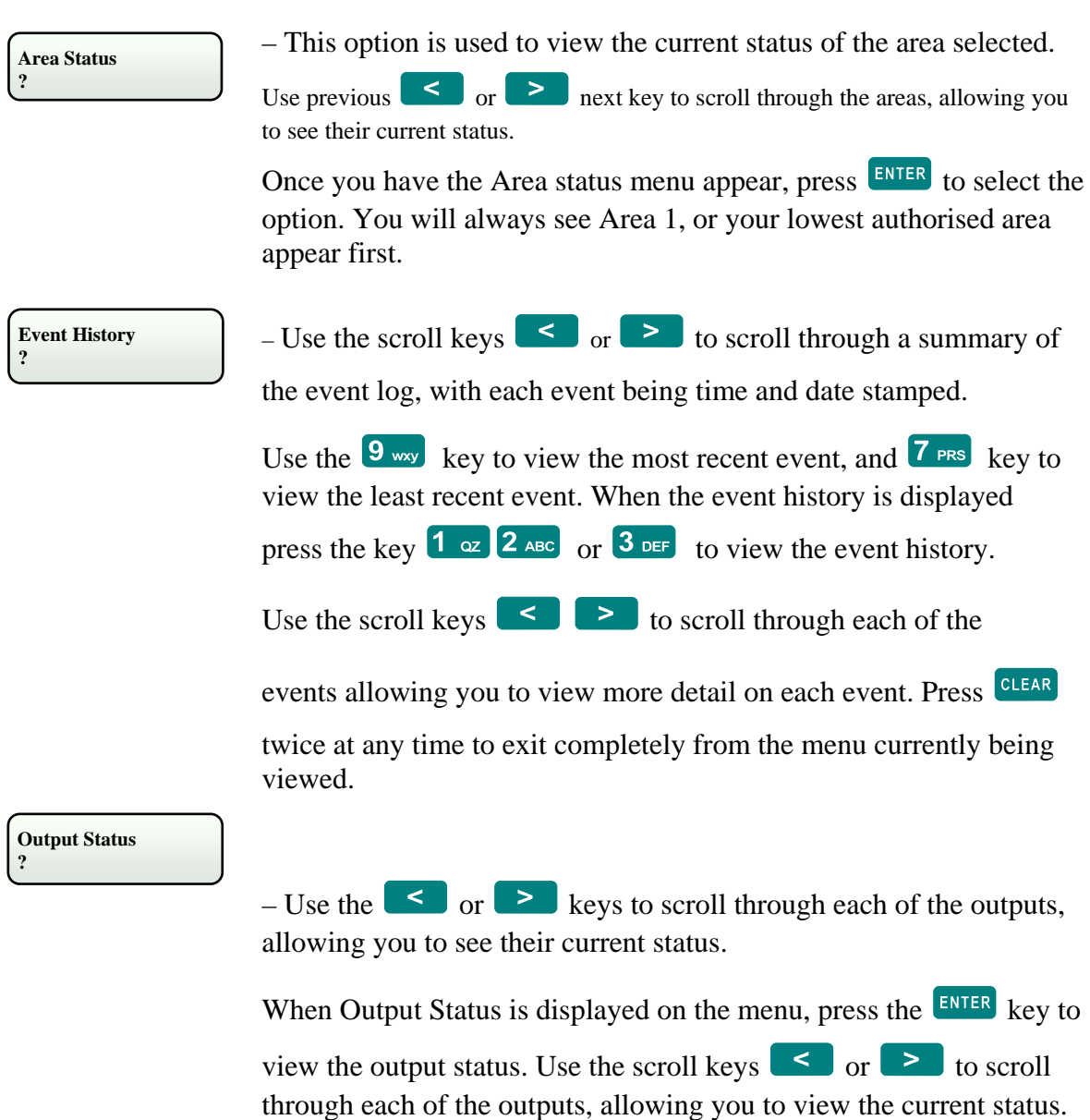

### **Press** CLEAR twice to exit all Menu's at any time, this will take you back to step 1.

### **Input Menu**

### **Unsealed > Alarmed > Tampered > Isolated > Bypassed**

The Inputs Menu allows the user to view the status of inputs in any of the following conditions; Unsealed, Alarmed, Tampered, Isolated and Bypassed.

To view the status of inputs in these conditions:

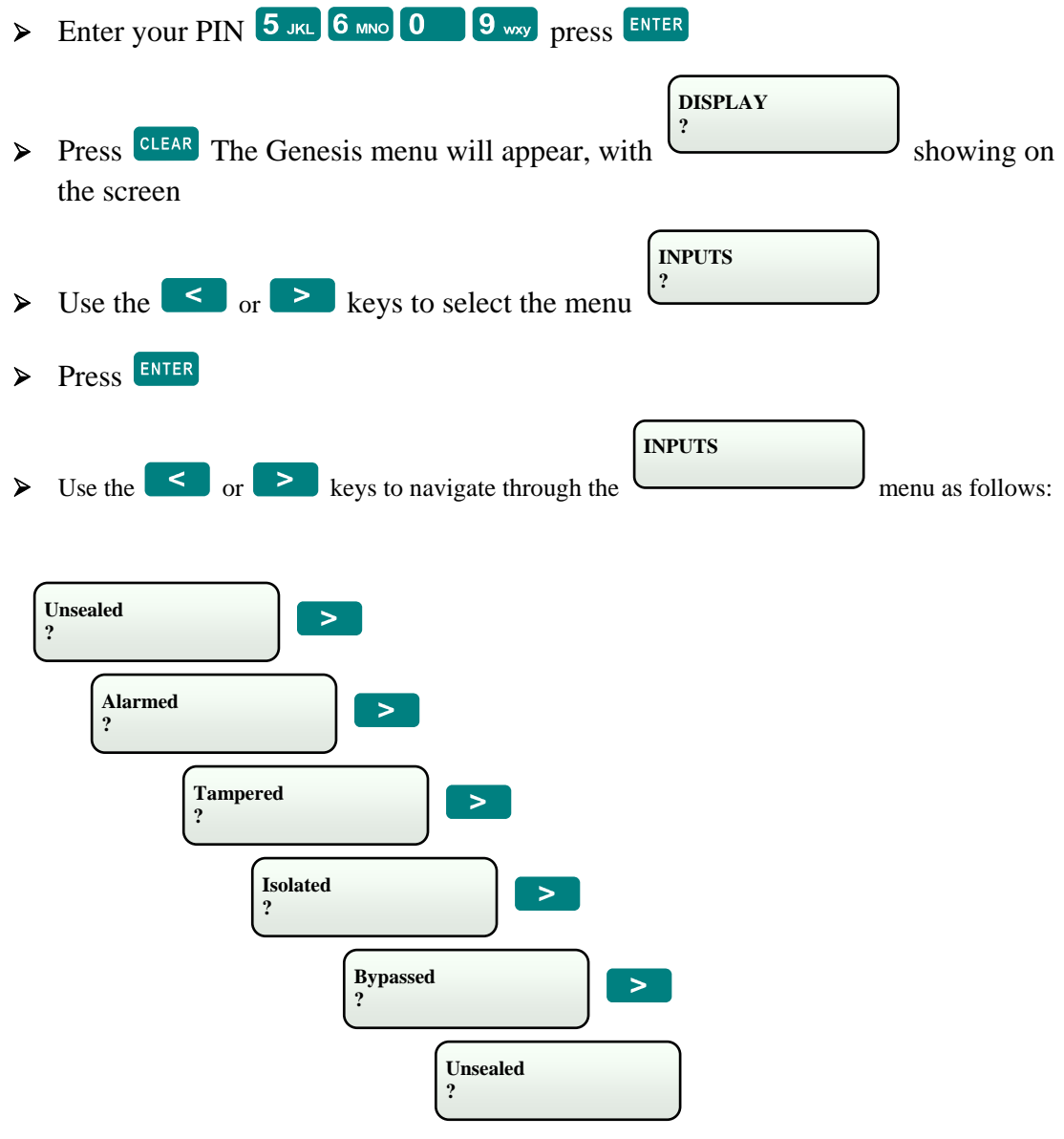

 $\triangleright$  When the desired menu option is displayed on the RAS, press ENTER

#### $\mathbf{d} \cdot \mathbf{d}$ **Input Menu (continued)**

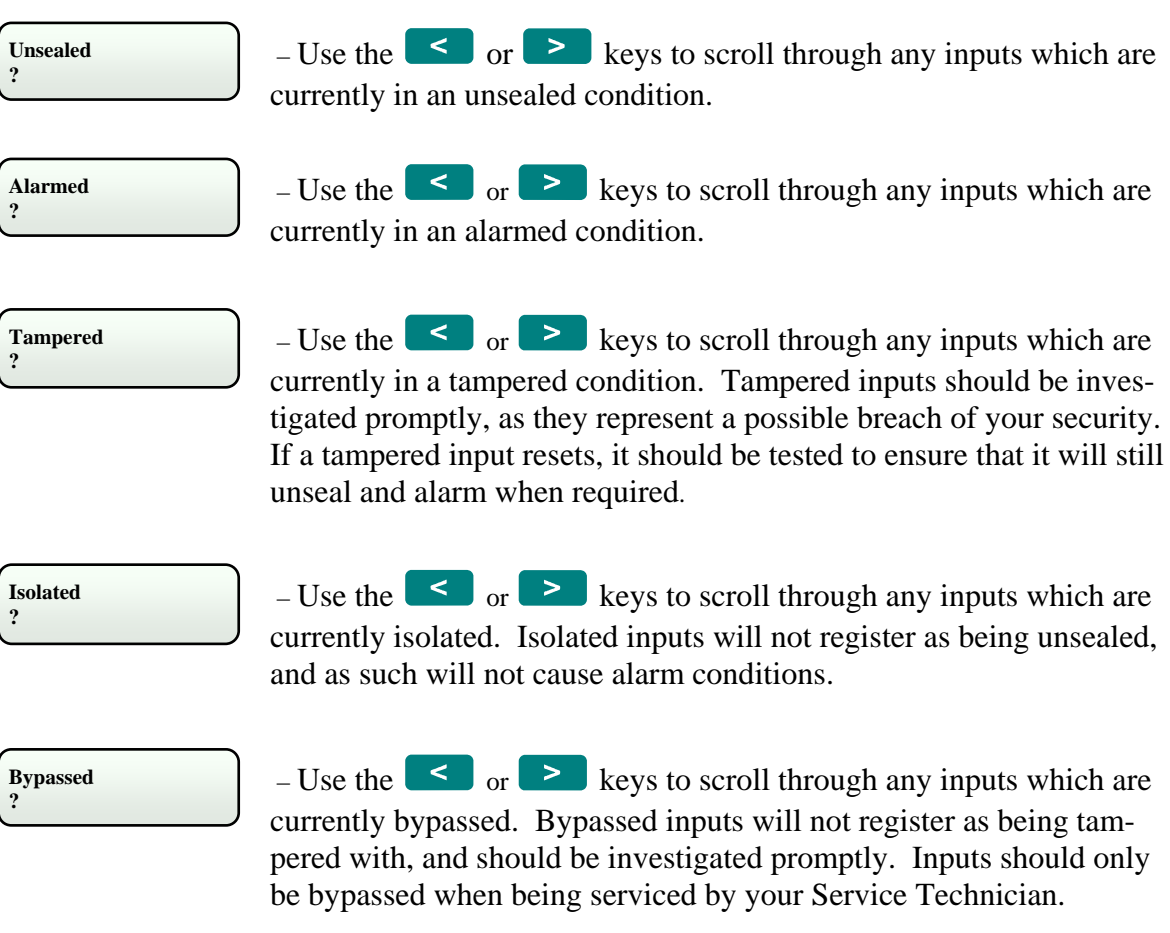

**Press** CLEAR twice to exit all Menu's at any time, this will take you back to step 1.

#### d Benefits **Control Menu**

#### **New User > Change User > Delete User > Change Pin> Register Card > Remove Card > Suspend User**

The Users Menu allows the user complete control who has access to the system through either the RAS's or Card Readers. It includes options allowing the user to add new users, change existing user setup, delete users and to simply change a users PIN number. It also allows the user to assign and remove cards from a user's profile, and also allows the user to suspend a users details.

To access the user menu options:

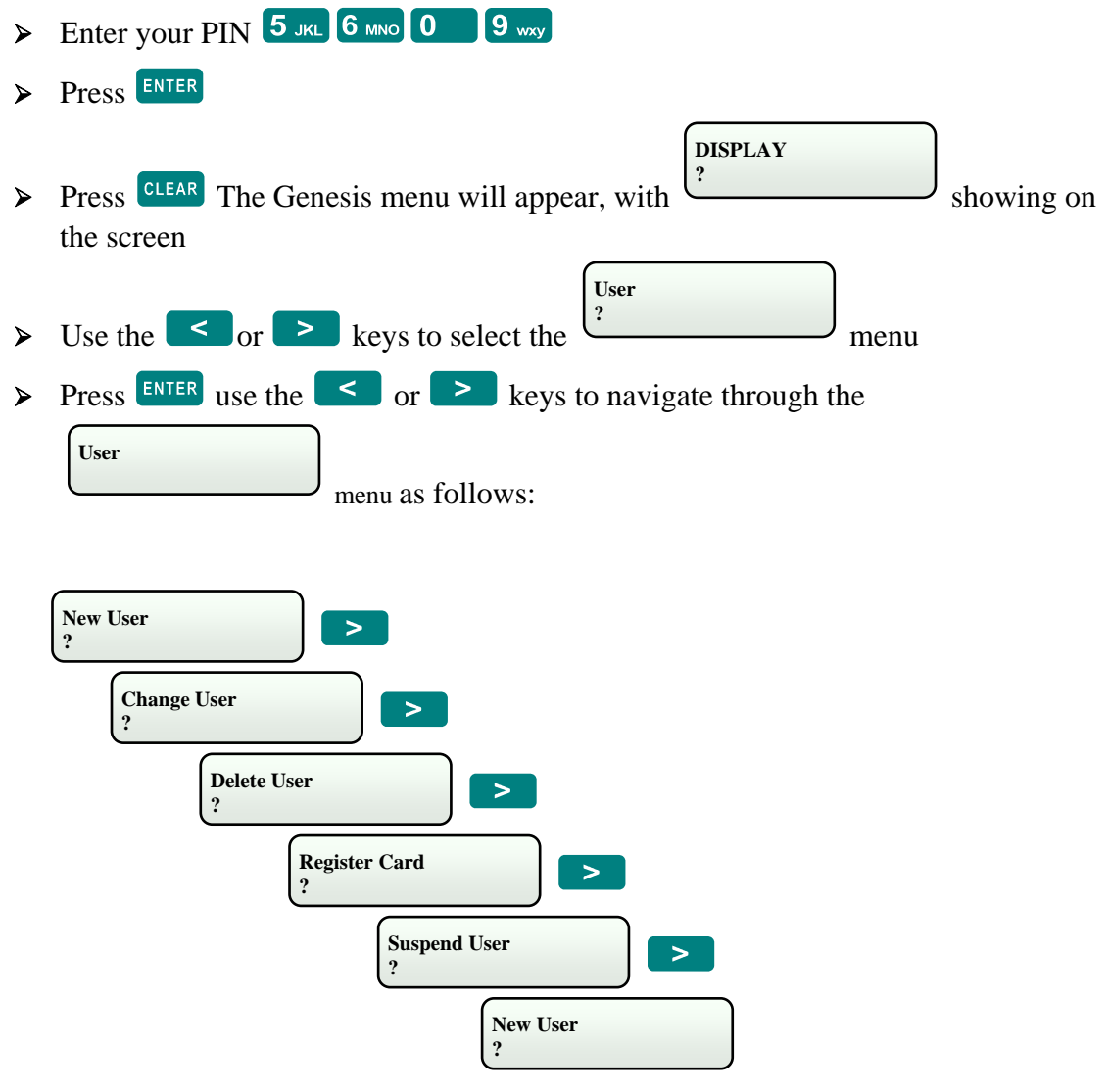

 $\triangleright$  When the desired menu option is displayed on the RAS, press ENTER

# **User Menu**

user number.

#### **New User**

 $\triangleright$  After pressing ENTER Enter the user number for the new user. Note that this is not the PIN but the actual  **Enter User ID ?** 

 $\triangleright$  Press ENTER will now be displayed.  **Enter PIN ?** 

Enter the PIN for this user number.

 $\triangleright$  Press ENTER WILL be displayed.  **Enter DURESS OFF?** 

Use  $OR$  or  $OFF$  to change the option if necessary. If turned on, adding one to the PIN will result in a duress alarm. This can be entered into a remote arming station if a person is forced to provide access to an intruder.

> **Enter GROUP ?**

 $\triangleright$  Press ENTER will be displayed.

Use  $\leq$  or  $\geq$  to locate the required group. The group determines what areas the user can arm, what doors they can access, and what menus they can use. The group names and descriptions should be supplied to you by your Service Technician.

 **Expire DDMMYY** 

 $\triangleright$  Press ENTER will be displayed.

If an expiry date is required for the users code, enter it in the format of DDMMYY. For example, 23rd January 2012 would be entered as 230112. If no expiry date is

required then leave the field blank.

 **?** 

 **Change DDMMYY ?** 

 $\triangleright$  Press ENTER  $\bigcup$  will be displayed.

If the user is required to change their PIN, enter the date for the user to change their PIN in the format of DDMMYY. For example, 23rd January 2012 would be entered as 230012. If they can always use the same PIN then leave the field blank.

 **Enter NAME** 

 **?** 

 $\triangleright$  Press ENTER will be displayed.

Use the keypad to enter the user's name. To access the letters, press the key multiple

times. For example, to insert a S press  $\overline{7}$  PRS three times. Up to 15 Characters can be entered for the users name. The format "J Smith" for John Smith is recommended as opposed to entering first name only.

 $\triangleright$  Press ENTER will be displayed.  **Insert User ON to Confirm** 

# **User Menu (continued)**

#### **Change User**

Go to the User menu using the procedure described on page 18.

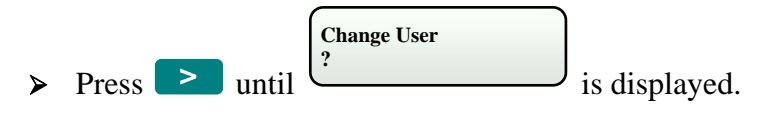

- Press ENTER
- $\triangleright$  Make changes to users details as described in the New User instructions on previous page.

#### **Delete User**

Go to the User menu using the procedure described on page 18.

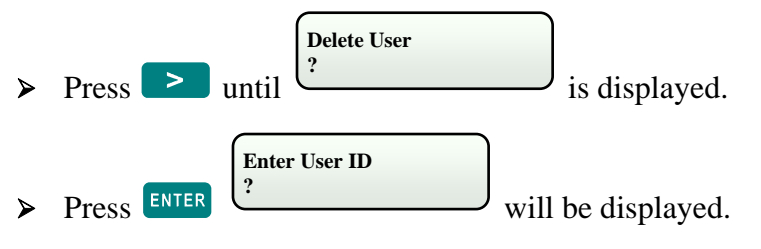

Enter the user number. Note that this is not the PIN but the actual user number.

 **Delete User ON to Confirm** 

will be displayed.

> Press ON the user is now deleted and will not have access to any RAS.

#### **Change Pins**

Go to the User menu using the procedure described on page 18.

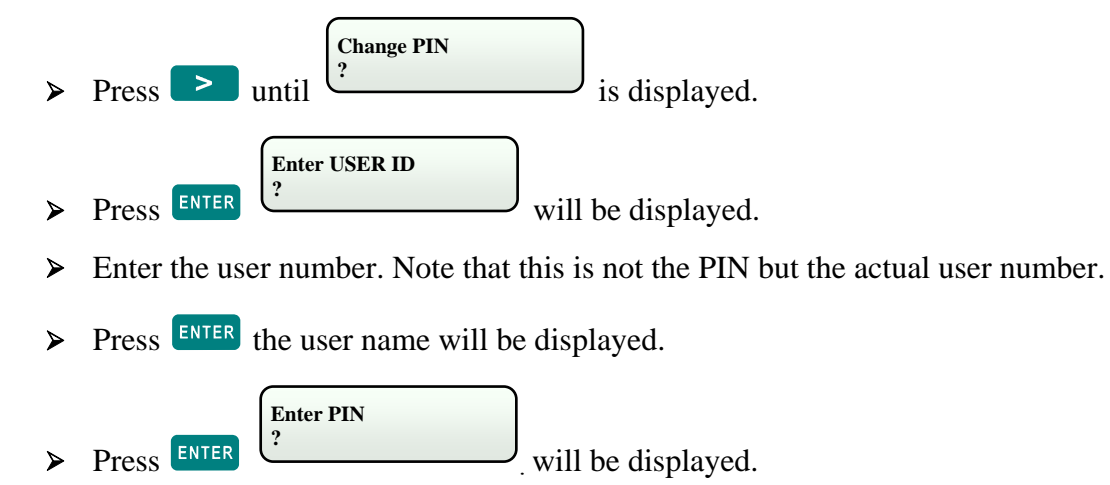

 $\triangleright$  Enter the users new PIN and press ENTER

*The users PIN has now been changed*

# **User Menu (continued)**

#### **Register Card**

**Go to the User menu using the procedure described on page 18.** 

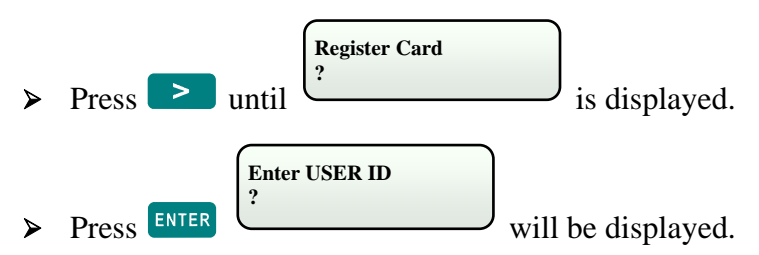

- Enter the user ID. Note that this is not the PIN, but the actual user number.
- $\triangleright$  Press ENTER, the users name will be displayed, along with a card number if already programmed.
- $\triangleright$  Press ENTER will be displayed
- Present the users card to the reader attached to the RAS.
- > The cards Facility code and Card number will be displayed on the RAS. Press ENTER

 $\triangleright$  Will be displayed on the RAS. Press  **User: 2 Database Update** 

**The card will now be programmed to the user.**

#### **Remove Card**

**Go to the User menu using the procedure described on page 18.** 

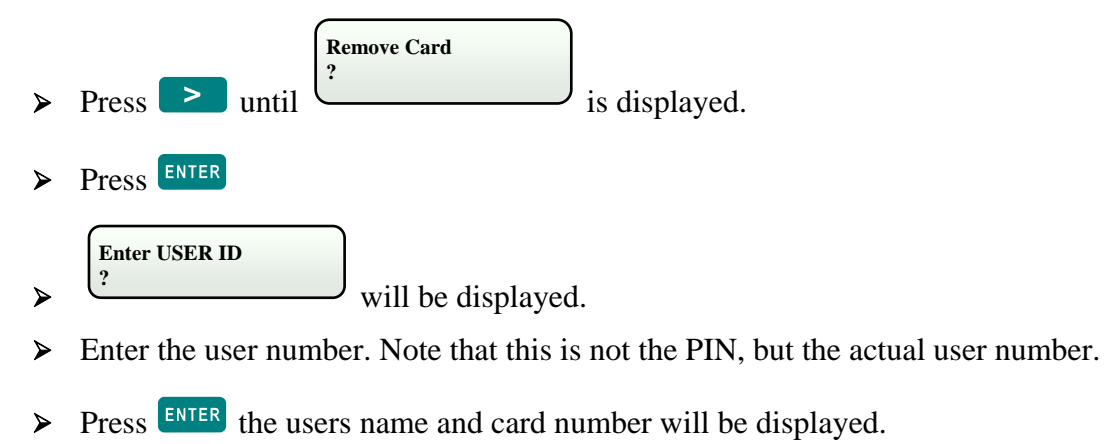

 $\triangleright$  Press  $\frac{\blacksquare$  ENTER to confirm that this is correct and remove the card from the user or press CLEAR if you do not want to remove the card from the displayed user.

#### $\mathbf{L}_{\text{max}}$  Mexic **User Menu (continued)**

#### **Suspend User**

**Go to the User menu using the procedure described on page 18.** 

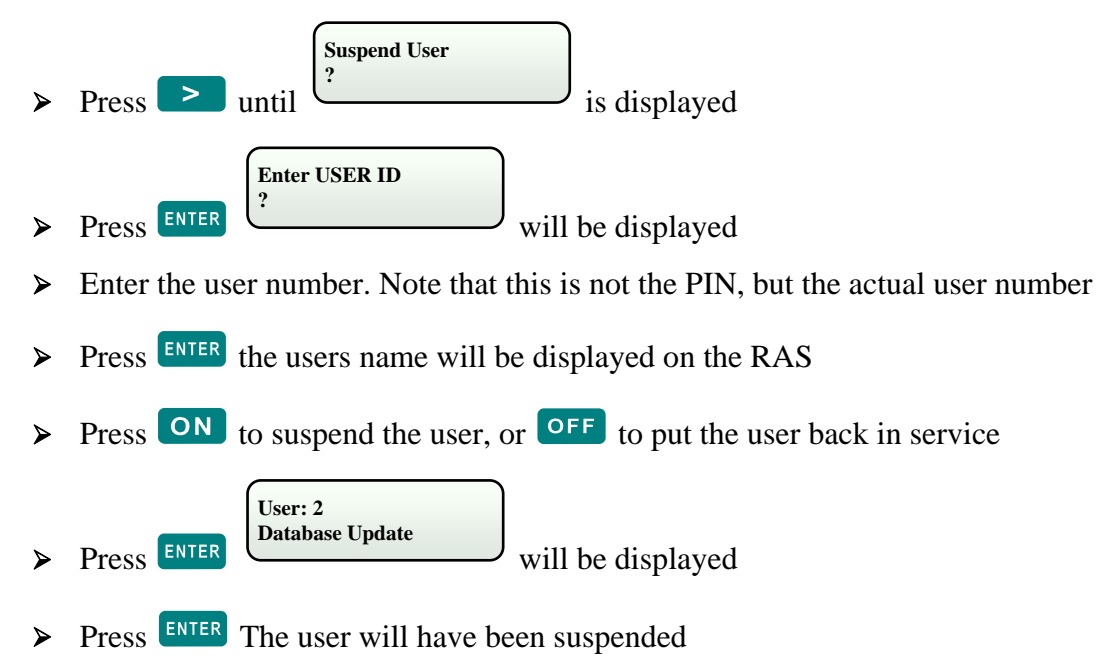

### **PINS Menu - (for changing own personal PIN)**

**The PINS Menu allows the user to change their own user PIN only. It does not allow changes to any other users, or to any of the users settings. To change your own PIN.**

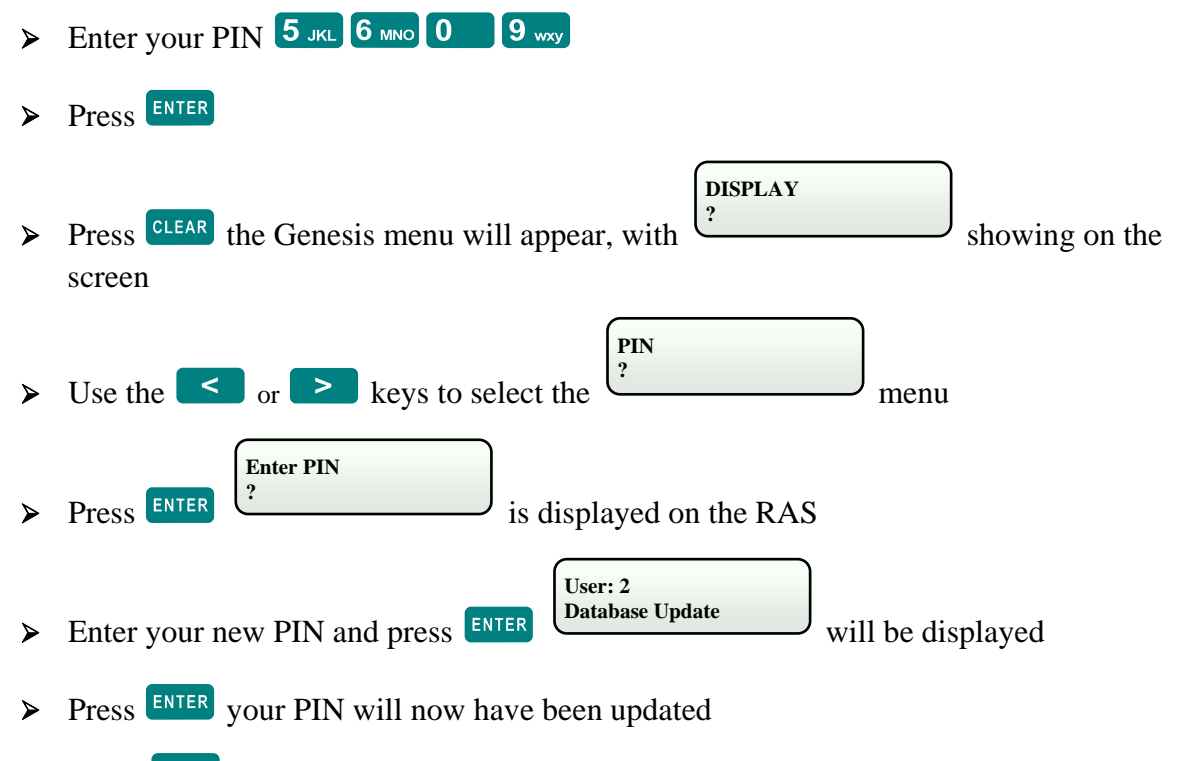

 **Press CLEAR** twice to exit all Menu's at any time, this will take you back to step 1.

# **Setting Menu**

### **Change Holiday > Set Time/Date**

The Setting Menu allows the user to adjust the current time and date clock in the system, and to also change which days are to be treated as holidays. Holidays are used to override some functions. For example, it is possible to suspend access on holidays, change the hours of operation or do an alternative action.

#### **To adjust either of these options:**

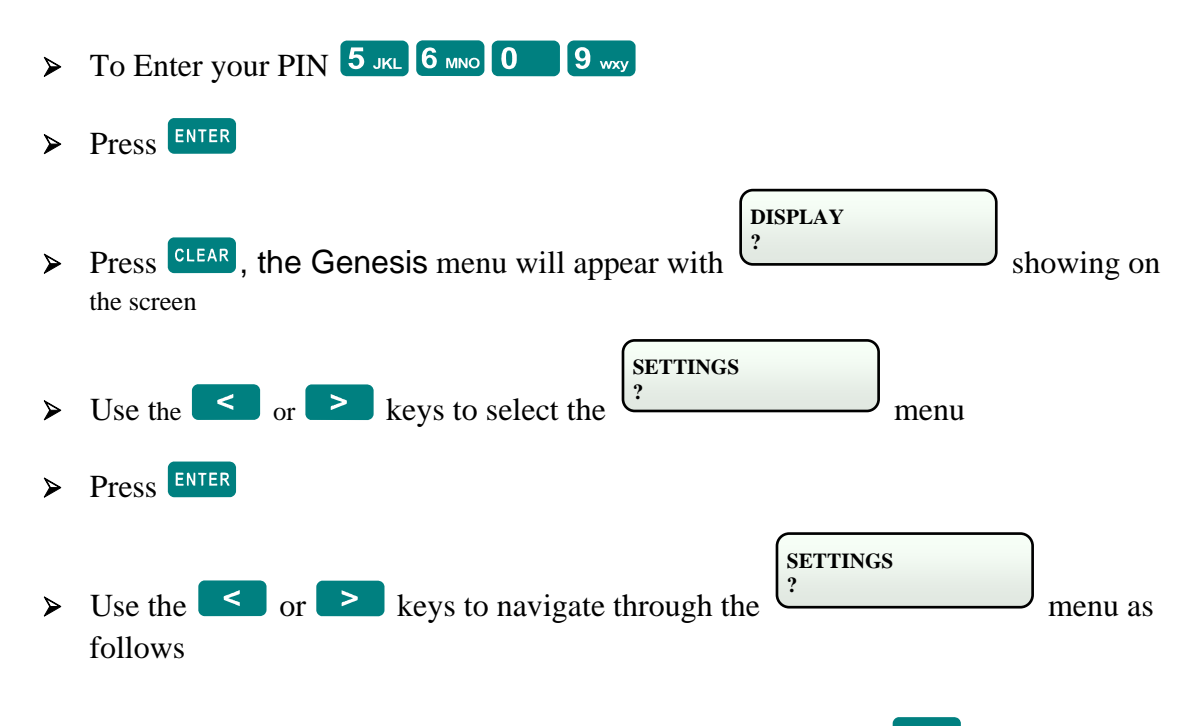

 $\triangleright$  When the desired menu option is displayed on the RAS, press  $\frac{\text{ENTER}}{\text{matrix}}$  adjust either of these options:

#### $\mathbf{d}$ **Setting Menu (continued)**

#### **Change Holidays**

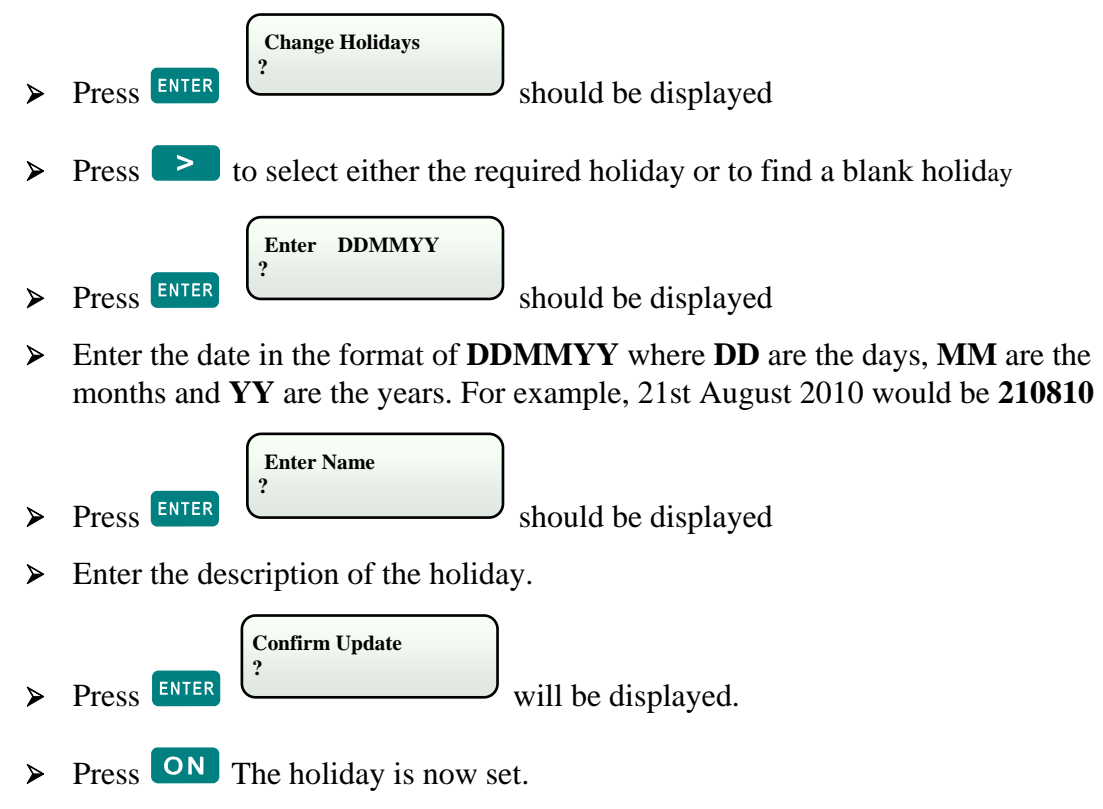

#### **Set Time / Date**

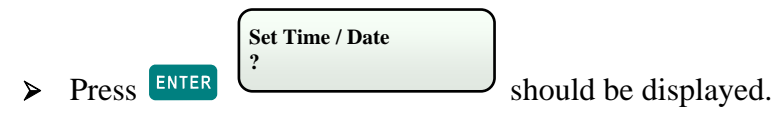

¾ Enter the time in the format of **HHMM** where **HH** are the hours in 24 hour format, and **MM** are the minutes. For example, 10:32 am would be 1032. 10:32 pm would be 2232.

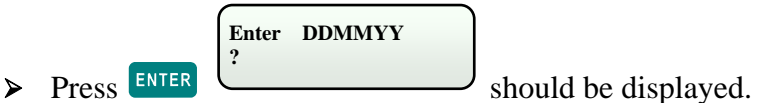

¾ Enter the date in the format of **DDMMYY** where **DD** are the days, **MM** are the months and **YY** are the years. For example, 21st August **2010** would be **210810**

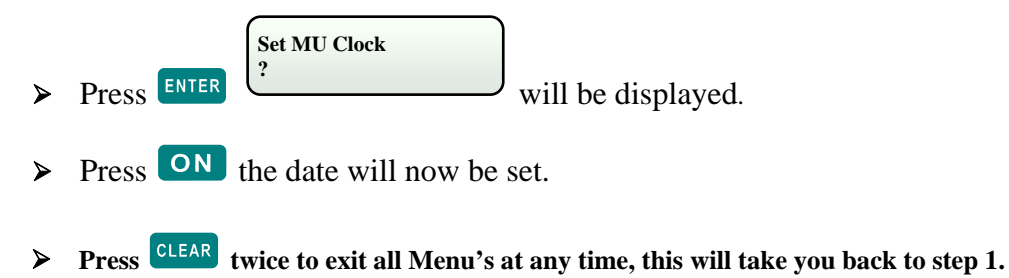

#### $\overline{\phantom{a}}$ **Service (Testing)**

#### **Service**

#### **Bypass Input > LCD Contrast > Show Card > Unit On/Off > Dialler On/Off > Securitel On/Off > Modem On/Off**

You are able to bypass inputs, adjust the LCD Contrast of your Keypad (RAS) Identifying User Cards, and Selecting Dialler, Securitel and Modem functions, selecting them to be either **ON** or **OFF**.

#### **How to Bypass inputs if system cannot be Armed**

If you are unable to *Arm* your alarm system, one possibility is that one of your inputs is unsealed. For example, your input device is a broken, (example) reed switch on a door or window. The only way to *Arm* a Genesis system is when all the inputs are sealed. Bypassing an input also means that the Genesis system will see a seal on the broken input. The following steps can be used so you can bypass an input and secure the system. This fault should be reported to your system installation Company to rectify this input.

#### **How to bypass an input**

To select this options please follow the example below:

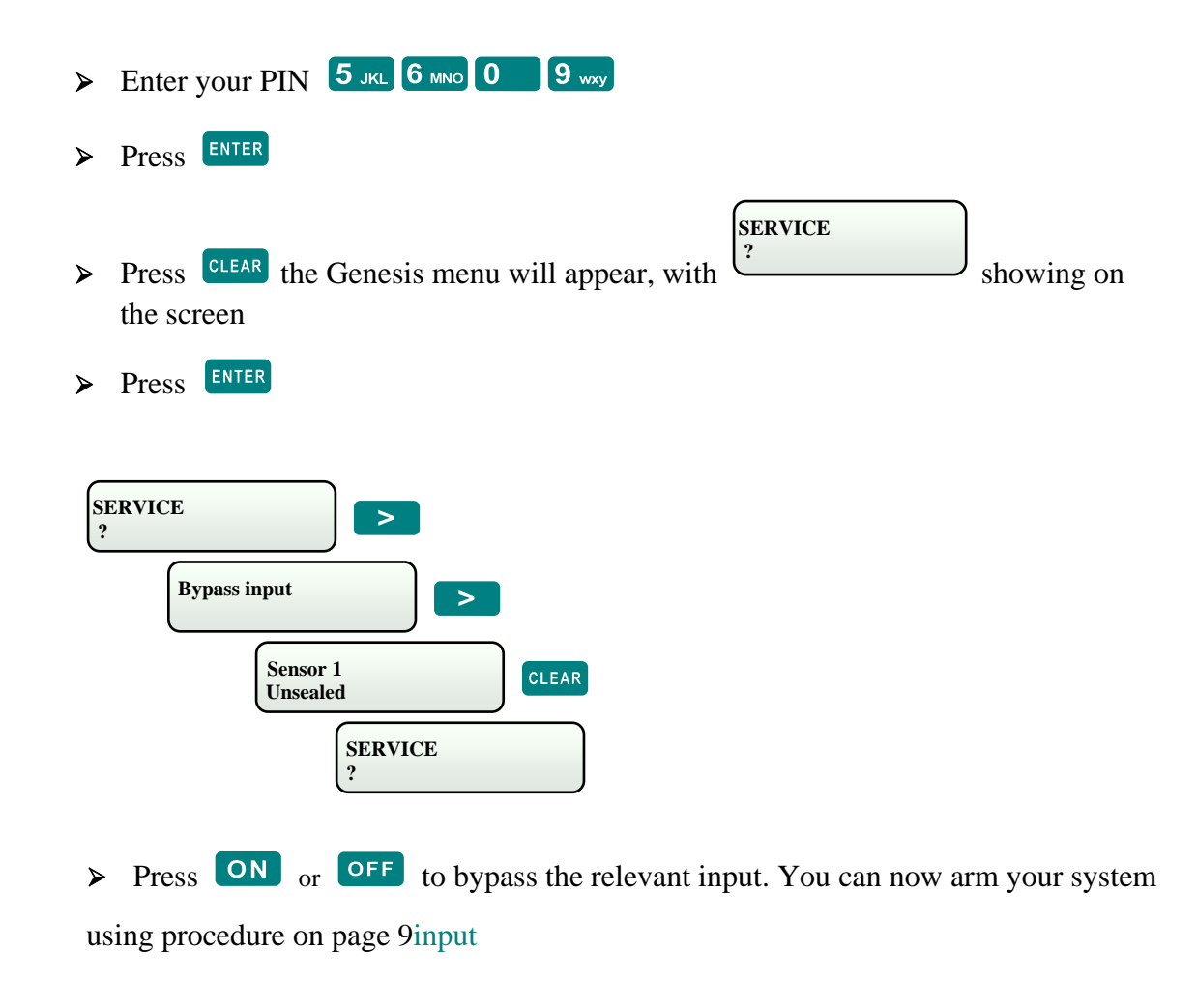

#### $\ddot{\phantom{1}}$ **Service (continued)**

#### **Bypass Input > LCD Contrast > Show Card > Unit On/Off > Dialler On/Off > Securitel On/Off > Modem On/Off**

#### **How to find a card number and site code, using RAS display**

If there is a reader connected to your RAS, this becomes a handy option for TECHNI-CIANS to check what card number and what site code is on the user card.

This option is used when the card is unknown and is not programmed in to the system. To select this option take the following steps.

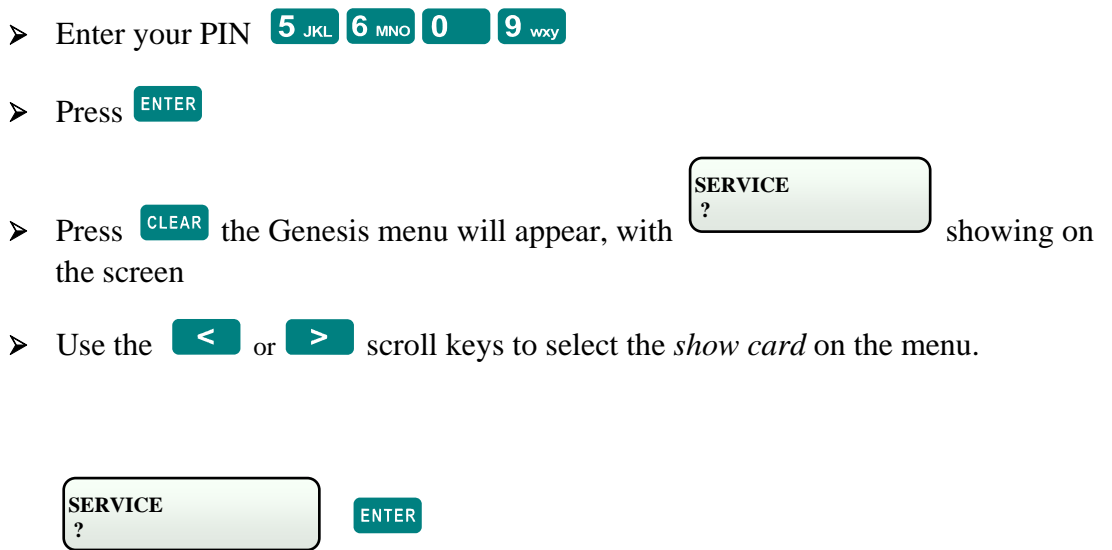

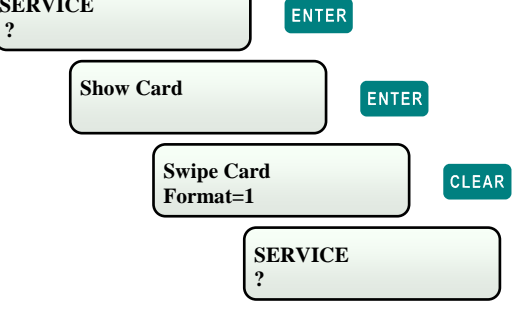

- ¾ When you present the card to the reader both the card number and the site code will be displayed on the RAS LCD display.
- <sup>¾</sup>**Press** C**twice to exit all Menu's at any time, this will take you back to step 1.**

## **Service (continued)**

#### **Bypass Input > LCD Contrast > Show Card > Unit On/Off > Dialler On/ Off > Securitel On/Off > Modem On/Off**

#### **How to send a LAN device online or offline**

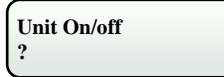

This option is reserved for installers only. **Do not use.** 

#### **How to turn off the Dialler**

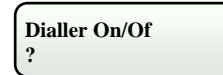

This option is reserved for installers only. **Do not use.** 

#### **How to turn off the Securitel**

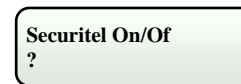

This option is reserved for installers only. **Do not use.** 

#### **How to turn off the Modem**

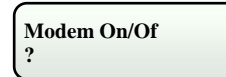

This option is reserved for installers only. **Do not use.** 

# **Basic System Descriptions**

#### **What are Areas?**

The Genesis security system is designed to protect one or more Areas. An area is normally a section of a building which has specific security requirements. The Genesis allows a system to be divided in to 64 areas of different security requirements. Each area is identified by number and name.

For example: **Area-1** may be an Office, **Area-2** Warehouse, **Area-3** House, **Area-4** Garage, etc.

#### **What are PIN Codes?**

PIN codes are personal identification numbers allocated to system users. The PIN codes are used to turn your security areas on and off. The PIN code can also be used to enter or change information in the Genesis. There are two different ways in which the Genesis system will allow users access.

Users 1-99 can a have a 4-7digit PIN code of say 1234 this method is most commonly used as it is only 4-7 digits in length. Alternatively, user 101 and above must have user ID and PIN number, this method offers higher level of security with up to 12 digits required to gain access.

For example: if you are user 123 and your PIN code is 5678. You would need to press  $\frac{\text{ENTER}}{123}$  123

5678 ENTER All users are allowed to operate the Genesis system. Users are allocated names that are chosen by system management, so that Genesis can identify to the operator who is using the system and when. The Genesis system also keeps a log of any user activity which operates the system.

#### **What is Secure and Access?**

Secure and Access means turning a systems Area or group of Areas either On or Off. If the area is in Secure state, it is switched On, or if system is in Access state, switched Off. The Genesis system supports up to 64 security areas, these areas can be Secured individually.

#### **What are Inputs?**

Alarm inputs are provided for connection to various types of intrusion or fire detectors that are installed to activate an alarm when unauthorised access or fire is detected in the area. The inputs all have names, so that the user can identify these inputs connected to specific detection devices. For Example: Office sensor, Workshop PIR, Door reed, Smoke sensor, etc.

#### **Isolate and de-isolating Inputs?**

It may be necessary to isolate an individual input such as a motion detector or reed switch. This should be done if the input is known to be faulty and the technician can not service your system immediately. Please note that when an input is isolated it cannot generate an alarm, so if the input has been isolated it needs to be serviced immediately to ensure your systems integrity.

#### **What are Sealed Inputs?**

Describes a condition of an input device. SEALED: The input device is sealed, eg. The door or window is closed UNSEALED: The input device is not sealed, eg, he door or window is open ISOLATED: The input device has been isolated and is temporary rendered inoperative. It is excluded from functioning as part of the system.

#### **What are Clocks?**

The Genesis System has a number of ways to automate and control certain devices or appliances. One of those is through built-in Clocks. There are up to 64 different clocks built-in to Genesis system. For example: The Clocks can control a number of doors that can be programmed to remain open and allow free access EG, from 9am – 5pm. Lighting can be programmed to come on and switch off at a predetermined times, etc. Clock functions are ideal when utilised with building automation.

#### **What is On-line / Off-line?**

The RAS LCD display indicates if the system device is either ON-LINE or OFF-LINE. The RAS is either operational / not operational, not communicating on LAN network. If Off-Line call service technician immediately

# Genesis User Manual V4.5

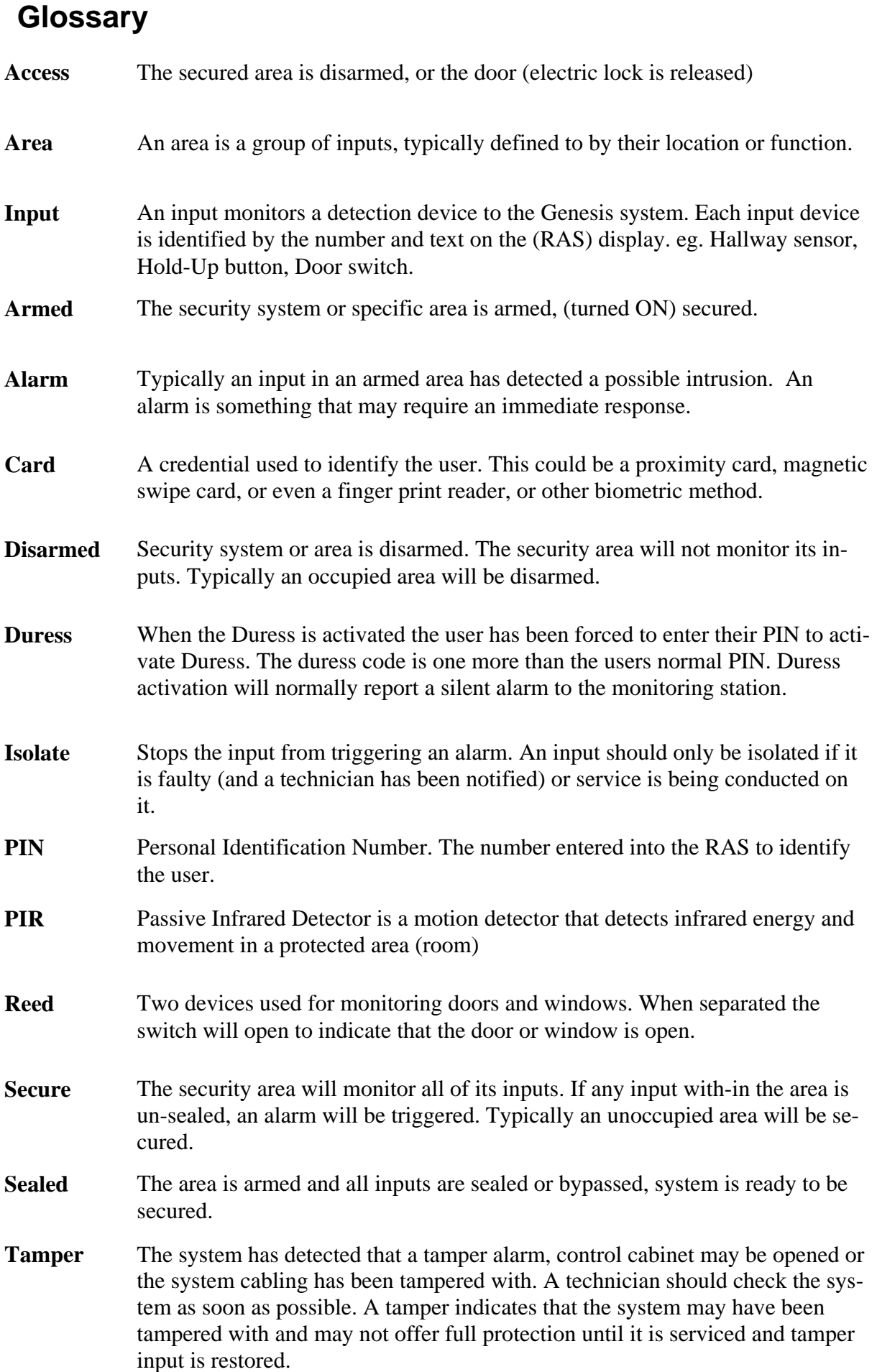

# **Troubleshooting**

#### **Problem: Unable to Arm System**

When the system is being armed with a PIN number and unsealed inputs are being registered on the RAS display. In the event that an input device is damaged and cannot seal or close.

#### **Solution:**

The input needs to be manually ISOLATED instructions for this area is located on page 17. Go through the steps so you are able to secure your alarm system. You may need to call your installation company to rectify the relevant input devices.

#### **Problem: You cannot open a Door with your card.**

#### **Solution:**

**a.** Genesis is not only an alarm system, it is also an access control system. Your card may only be allocated to one door. It cannot control other than your specific door (s) allocated to your card. You will need to call your installation company to change your access level if required.

#### leer Decerd **User Record**

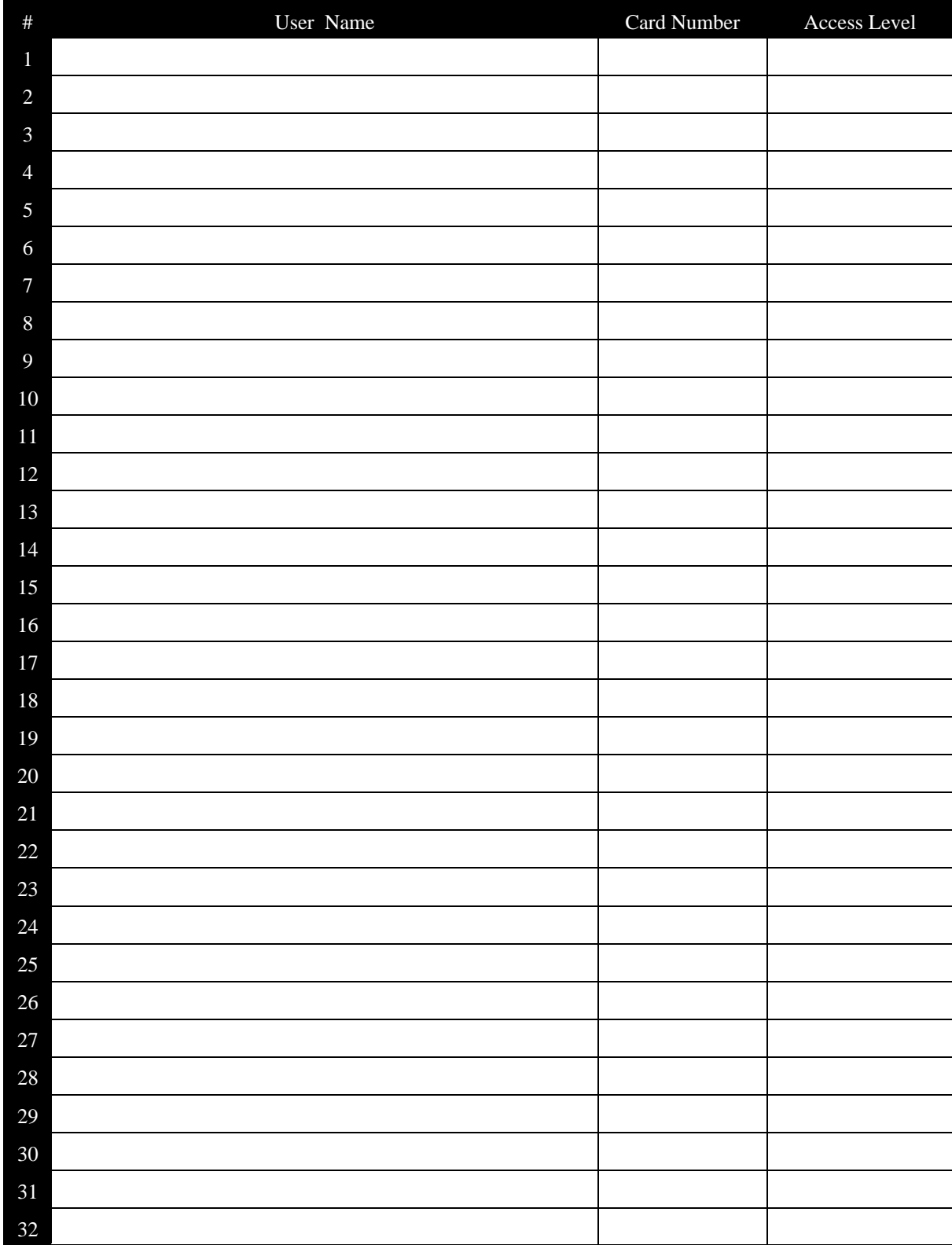

#### $\mathbf{b}$ **User Record (continued)**

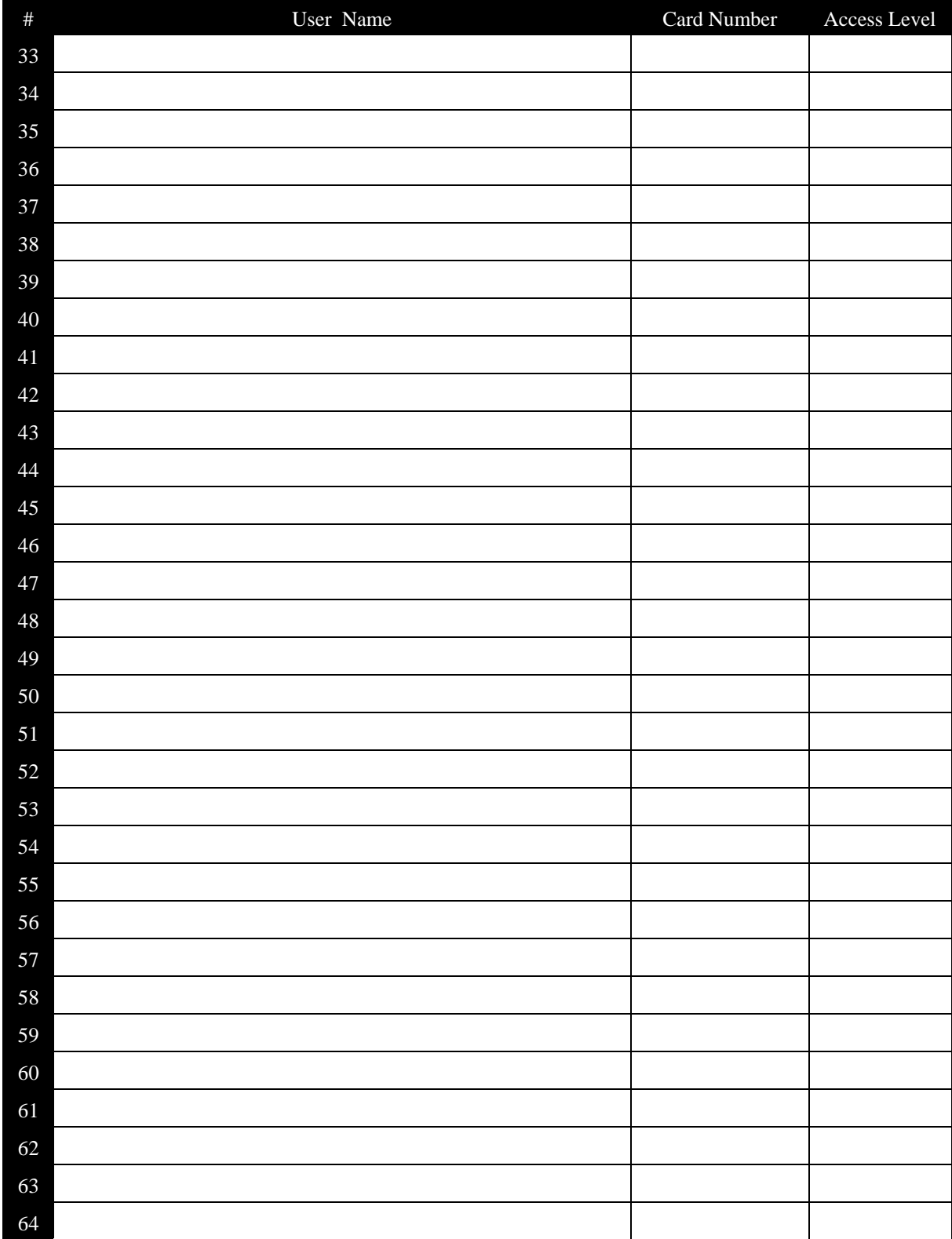

# **System Layout**

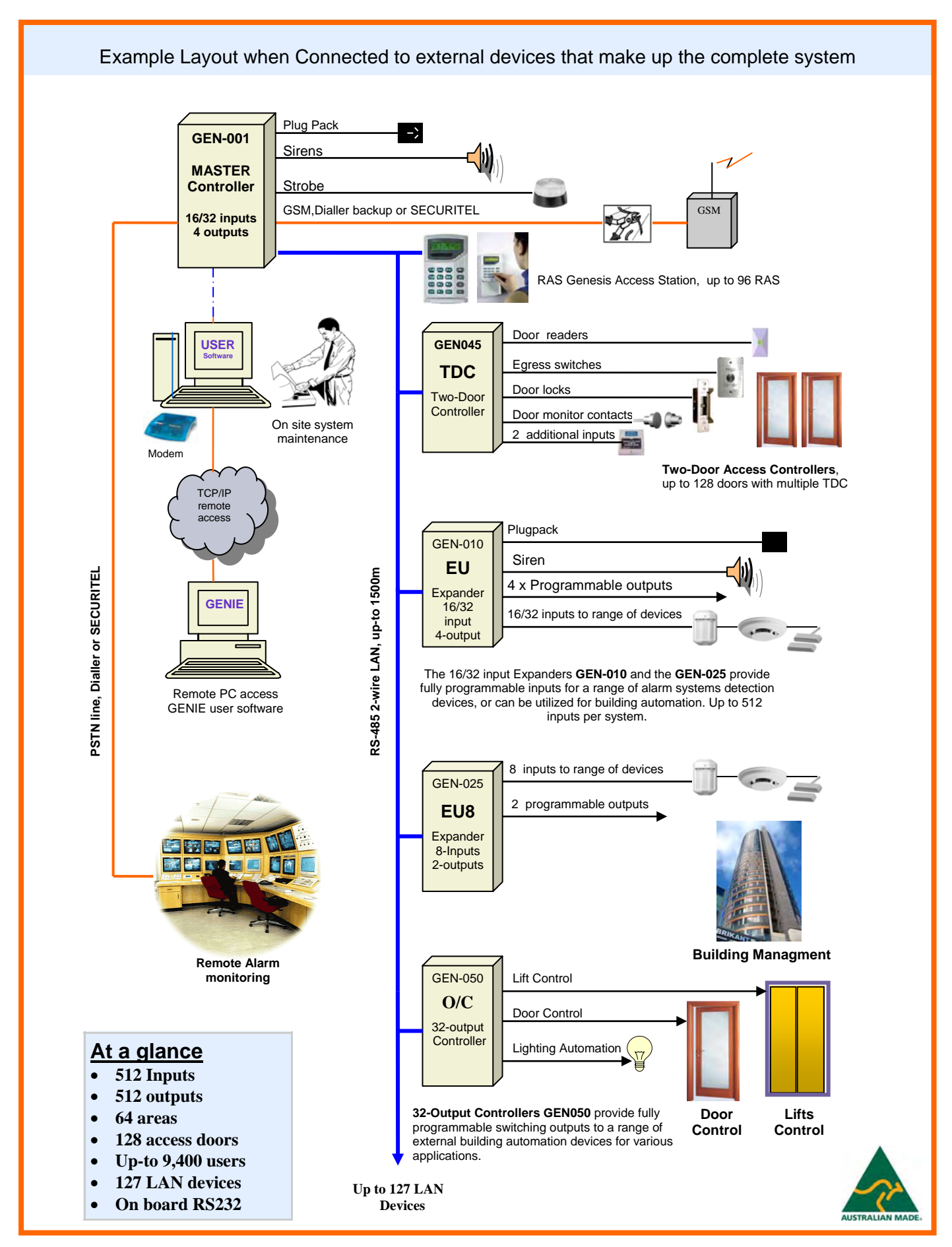

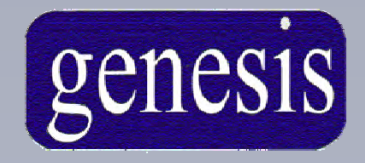

#### **Genesis Electronics Australia Pty Ltd**

*Australian Owned, Designed and Manufactured* 

*Distributed By:-* 

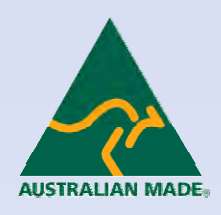